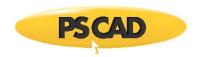

## **Providing your PSCAD Licensing Dialog Box (X4)**

Your licensing dialog box for PSCAD X4 (v4.3 and later) may be provided as follows:

• Launch PSCAD, and ensure that it is licensed. The title bar will indicate if it is licensed:

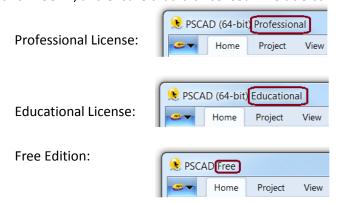

• Open the "About PSCAD" dialog box as shown:

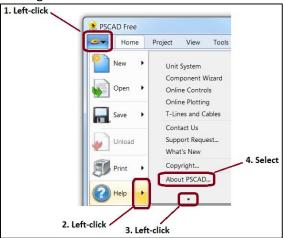

When the licensing dialog box displays, take a screenshot (press the <Alt> and
<Print Screen> buttons simultaneously), and send the screenshot to us at <a href="mailto:support@pscad.com">support@pscad.com</a>.

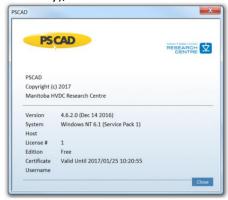

Copyright © 2018 Manitoba Hydro International Ltd. All Rights Reserved.